Press the Hours and Minutes fields to numerically enter the time, and appropriately select AM or PM.

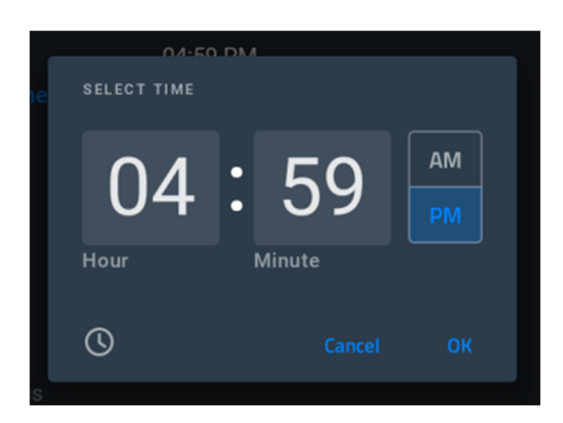

Or, press the clock icon on the lower-left to switch to the clock picker, and drag the clock hands to the correct hours & minutes, respectively. Then, appropriately select AM or PM.

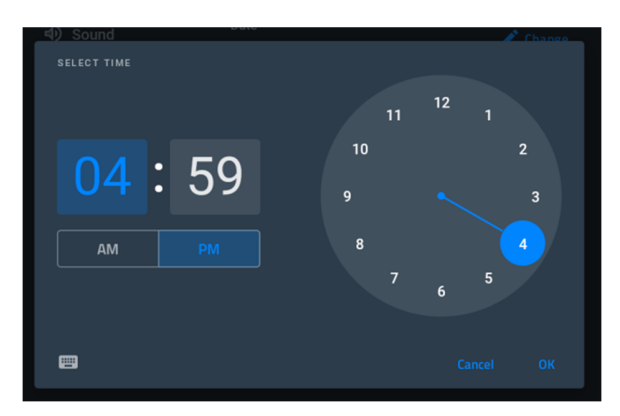

To save your changes, press [OK]. To close without saving changes, press [Cancel].

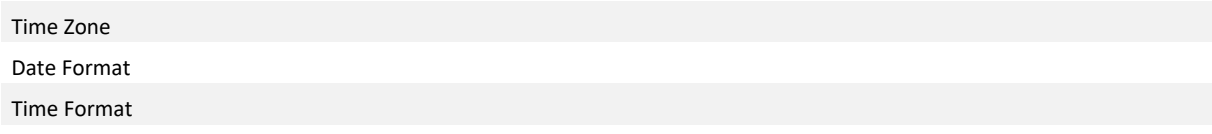

# **Network**

**System** 

# **Security**

# **Diagnostics**

# **INFO - Device Info**

The INFO - Device Info page (FIG. 9) displays basic panel information, such as available memory and screen resolution dimensions (read-only).

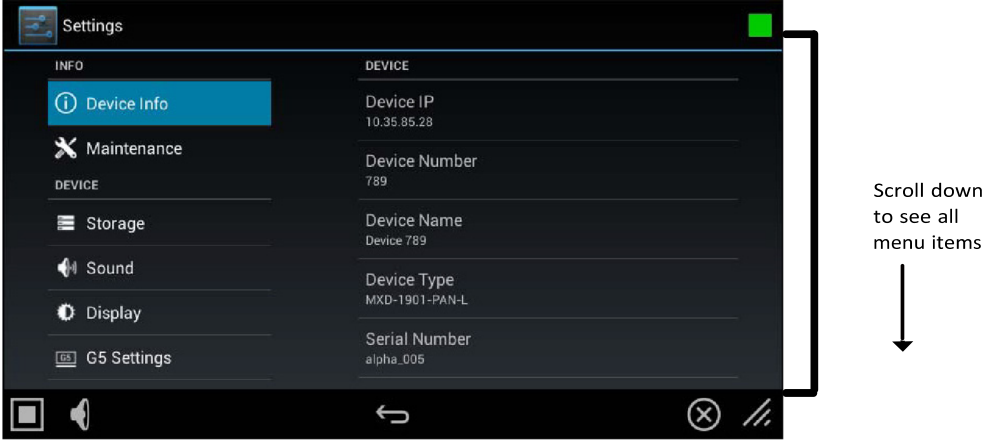

# **FIG. 9** INFO - Device Info page

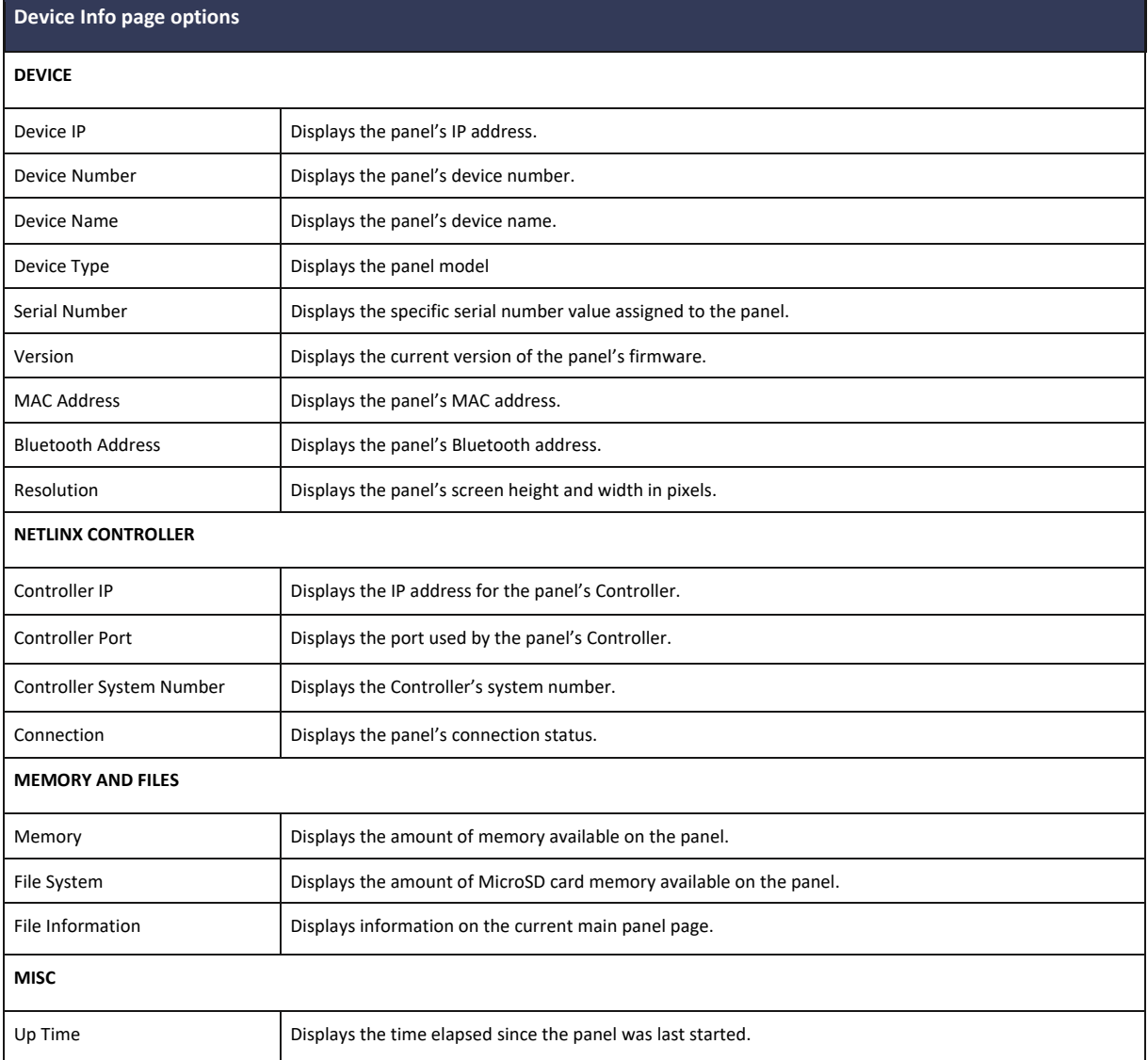

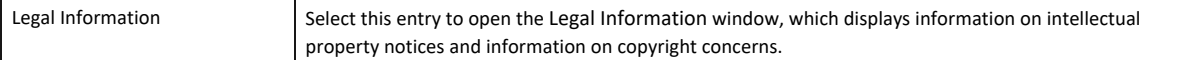

# **INFO - Maintenance**

The INFO - Maintenance page (FIG. 10) provides control of basic panel functions, including rebooting or shutting down the panel.

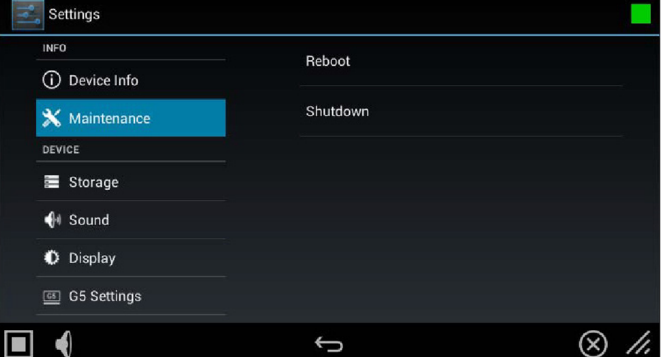

**FIG. 10** Maintenance page

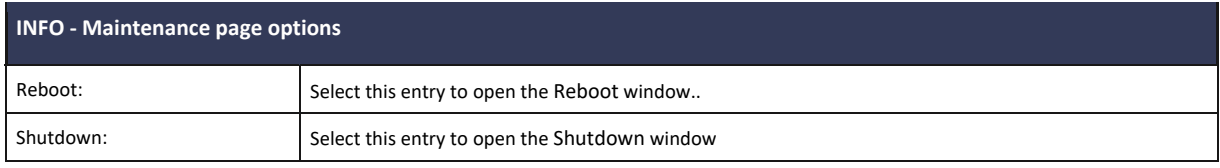

# **Rebooting the Panel**

1. In the Maintenance page, select **Reboot**. This opens the Reboot window (FIG. 11).

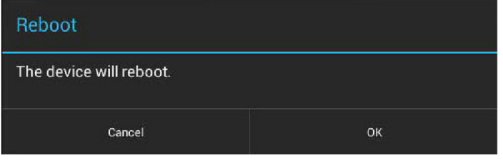

**FIG. 11** Reboot window

2. Press **OK** to reboot.

# **Shutting Down the Panel**

1. In the Maintenance page. select **Shutdown**. This opens the Shutdown window (FIG. 12):

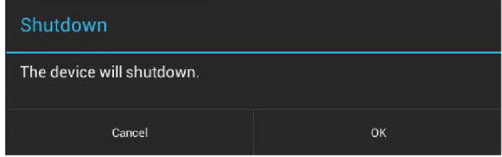

#### **FIG. 12** Shutdown window

2. Press **OK** to shut down the panel.

### **DEVICE - Storage**

**NOTE**: The DEVICE pages are all password-protected. The default password is 1988.

The Storage page (FIG. 13) provides access to data stored on the panel including applications, pictures, audio files, and other files. This page also displays files accessible via connected USB storage devices, such as from hard drives or thumb drives.

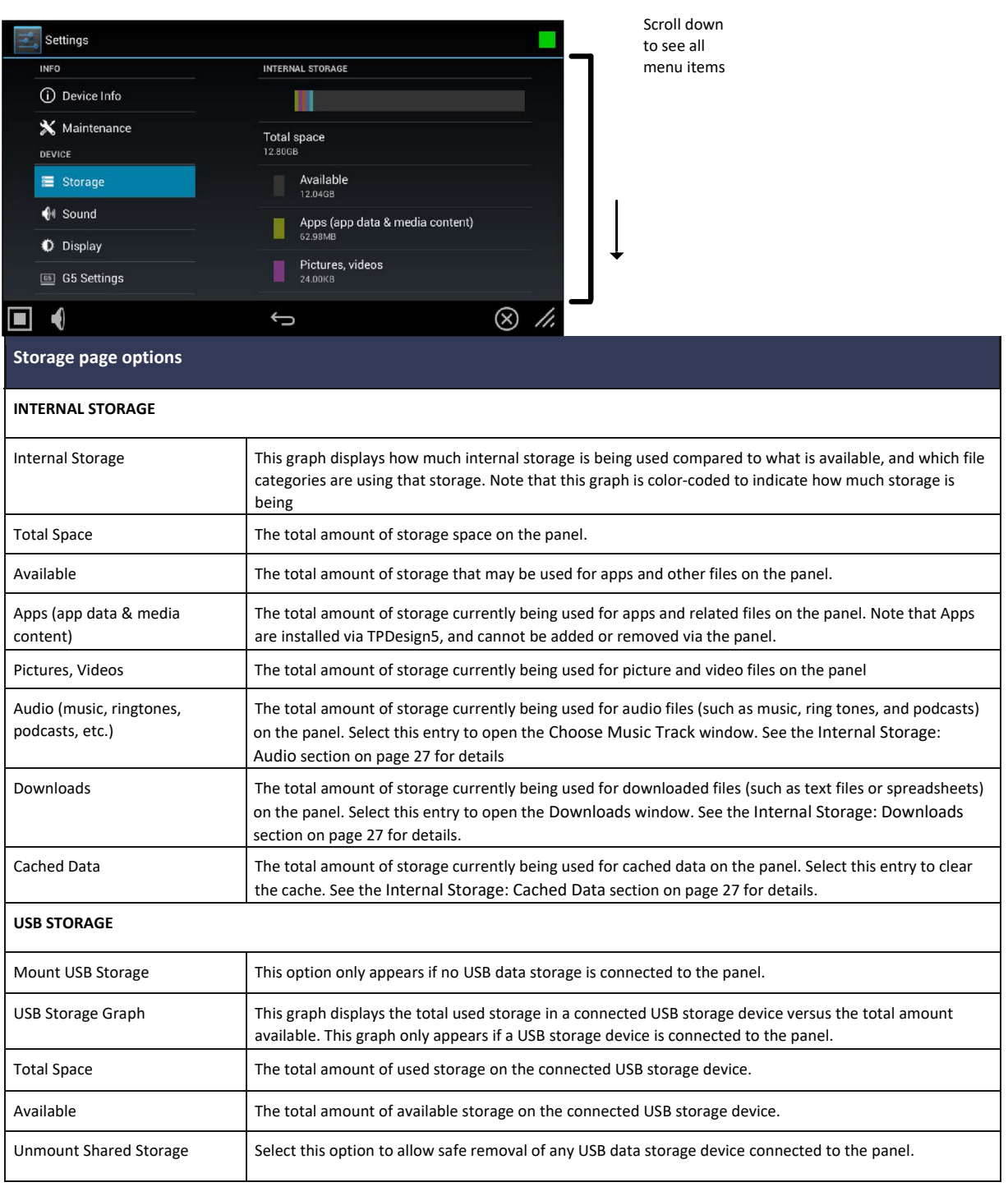

### **Internal Storage: Downloads**

From the Storage page, select Downloads to display all files downloaded to the panel. This opens the Downloads window. Select a downloaded file in the window to open it.

To close the Downloads window, touch the display screen anywhere outside of the window.

### **Internal Storage: Cached Data**

Under Internal Storage, the Cached Data option indicates the amount of data currently in the panel's memory cache for all applications.

To clear the cache, press Cached Data. The panel will prompt you to verify this action before clearing the cache (FIG. 15):

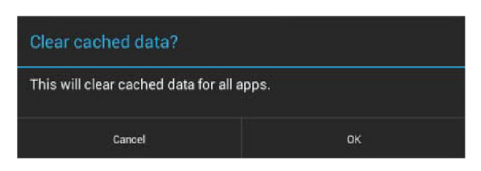

**FIG. 15** Clear Cached Data prompt

Select **Cancel** to return to the Storage page, or select **OK** to clear the cached data for all applications on the panel.

#### **USB Storage**

In addition to its internal storage capabilities, G5 panels also have the ability to access files in USB-enabled external storage options, such as thumb drives and external hard drives. The status of USB storage is indicated in the USB STORAGE section of the Storage page.

- If no USB storage option is connected to the panel, this section will read "Insert USB storage for mounting".
- If a USB storage option is connected to the panel, the USB Storage section will display the panel's total used space and total available space, as well as give the option to unmount the storage device (FIG. 16).

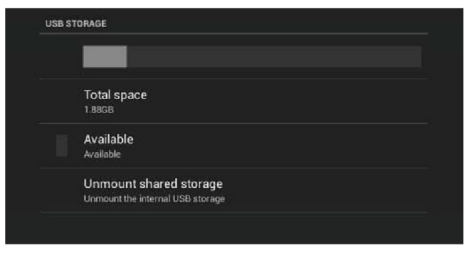

 **FIG. 16** USB Storage

### **Unmounting a USB Storage Device**

To launch Telnet Window,

1. On the Storage page, select the Unmount Shared Storage option .

2. This opens the Unmount USB storage? window (FIG. 16):

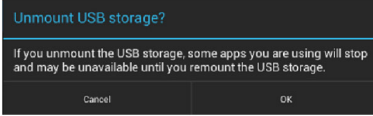

 **FIG. 17** Unmount USB Storage prompt

3. Select **OK** to unmount the storage device (or **Cancel** to return to the Storage page).

If the storage device has been unmounted from the panel but is still physically connected, the only option in the USB Storage section will be Mount USB storage. Press this option to remount the storage device to the panel.

### **DEVICE - Sound**

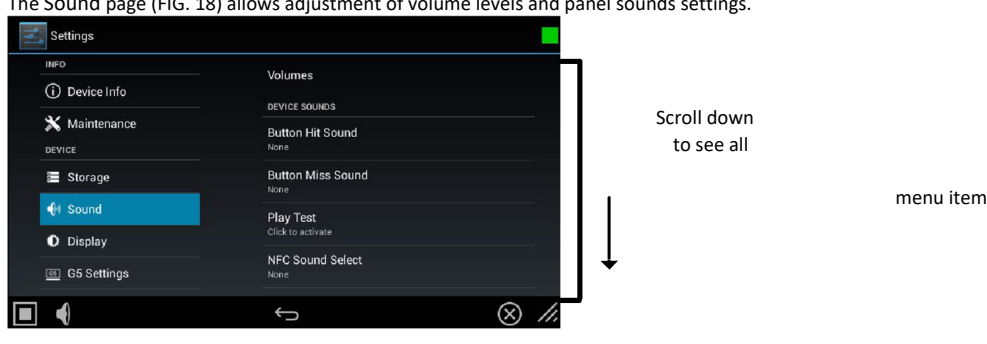

The Sound page (FIG. 18) allows adjustment of volume levels and panel sounds settings.

**FIG. 18** DEVICE - Sound page

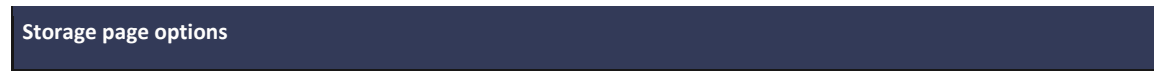

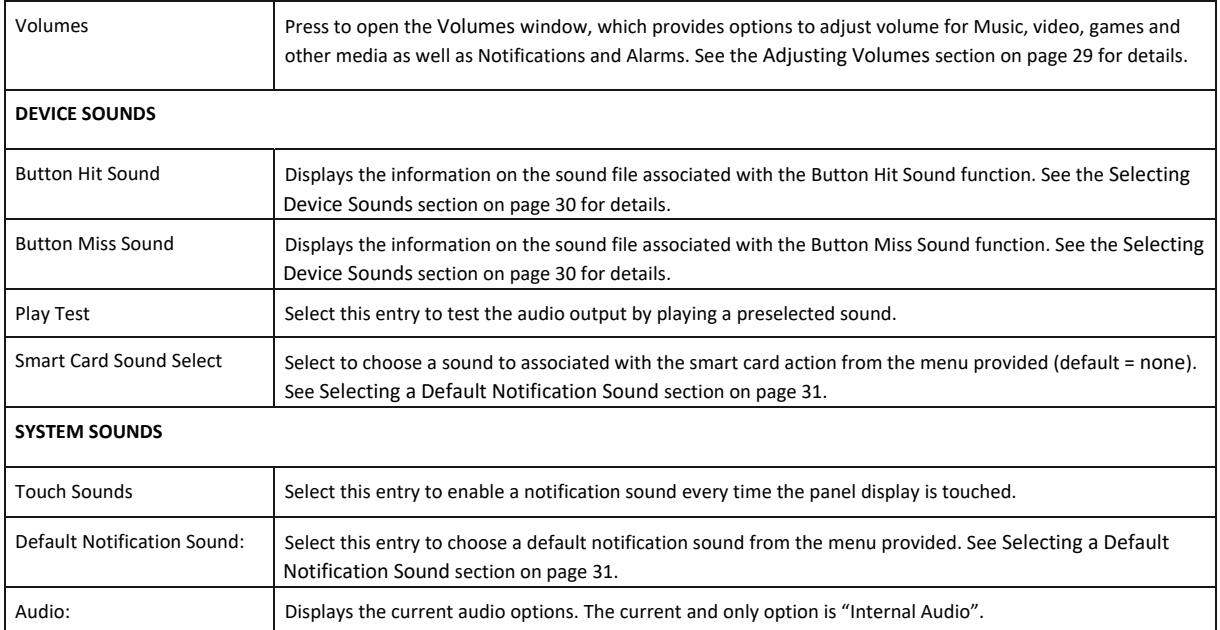

#### **Adjusting Volumes**

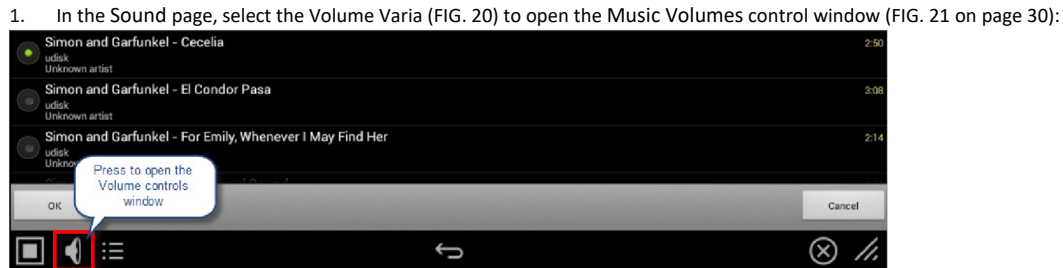

**FIG. 20** DEVICE - Sound page - Volume Control Varia

- 2. This opens the Music Volume control. Use this slider to adjust the volume for music tracks. To mute music playback, move the slider all the way to the left. In this case, the volume Varia on the Music Volume control will indicate Muted.
- 3. Press the Varia on the right side of the Music Volume control to open the System Volumes control. Use these volume controls to adjust all of the available volume controls on the panel (FIG. 21):<br>System Volume controls

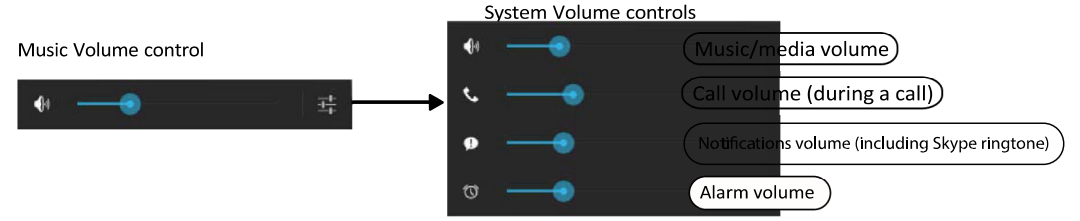

**FIG. 21**Music Volume control and System Volumes control

- To adjust the panel's media volume, slide the Music/media slide bar pointer to your preferred level. To mute the panel, move the slidebar pointer all the way to the left. The speaker Varia on the left of the slidebar will indicate that the panel is muted.
- To adjust the volume of notifications, slide the Notifications slide bar pointer to your preferred level. If the Music/media slide bar is set to mute, the Notifications slide bar will also be muted.
- To adjust the volume of alarms, slide the Alarms slide bar pointer to your preferred level. The Alarms volume will NOT be muted if the other slide bars are set to mute.

#### **Selecting Device Sounds**

Use the options under DEVICE SOUNDS in the Sound Settings page to select a particular sound to coincide with a button being pressed in a panel page (FIG. 22):

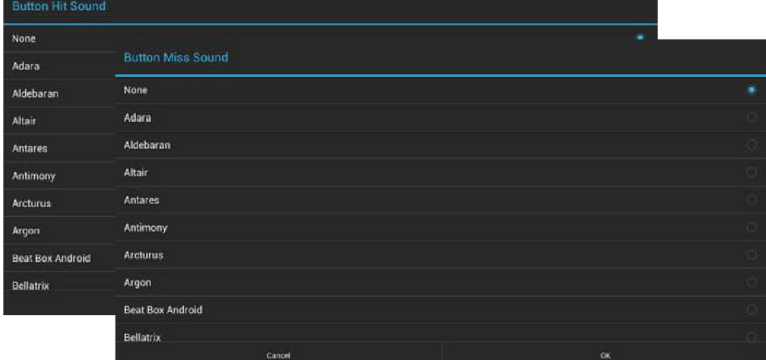

**FIG. 22** Device Sounds - Button Hit Sound / Button Miss Sound Selection

- 1. In the Sound page:
- Select **Button Hit Sound** to select a sound to coincide with a button being pressed via the Button Hit Sound window.
- Select **Button Miss Sound** to select a sound to coincide with a button being missed via the Button Miss Sound window.
- Press **Play Test** to play a sample sound file to test the volume setting.
- Select **Smart Card Sound Select** to select a sound to coincide with a Smart Card being detected by the panel via the Smart Card Sound Select window.

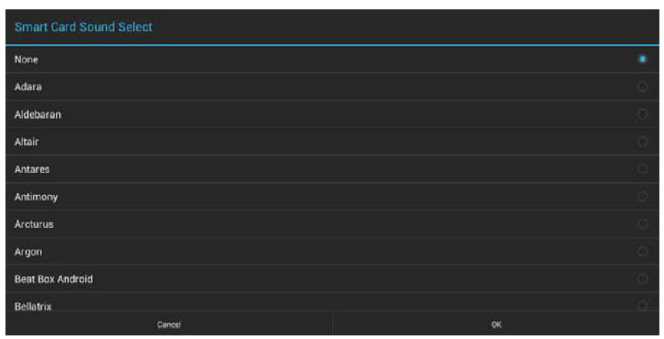

**FIG. 23** Device Sounds - Smart Card Sound Select

- 1. Choose a sound from the presented list: selecting a new sound will play it once. The sound will only be audible if the Media slide bar in Volumes is not muted.
- 2. Once you select the preferred sound, press **OK** to save it. The sound's name will now appear under the category in the Sound page.
- 3. To the Sound page without making any changes, press Cancel.

### **Selecting a Default Notification Sound**

To select a particular sound to be the default notification sound for all panel functions:

- 4. In the Sound page, under SYSTEM SOUNDS, enable the Touch Sounds option.
- 5. Select Default notification sound. This opens the Default notification sound window.
- 6. Choose a sound from the presented list: selecting a new sound will play it once. The sound will only be audible if the Notifications slide bar in Volumes is not muted.
- 7. Once you select the preferred sound, press **OK** to save it. If you wish to return to the Sound page without making any changes, press Cancel.

### **DEVICE - Display**

The Display page (FIG. 24) controls the basic functions of the panel display, including the panel brightness.

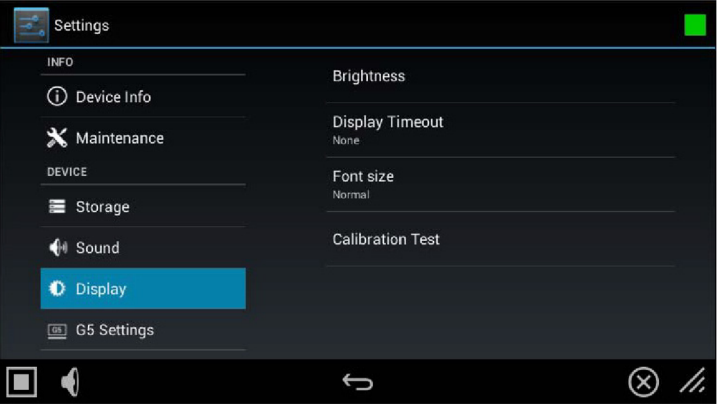

### **FIG. 24** DEVICE - Display page

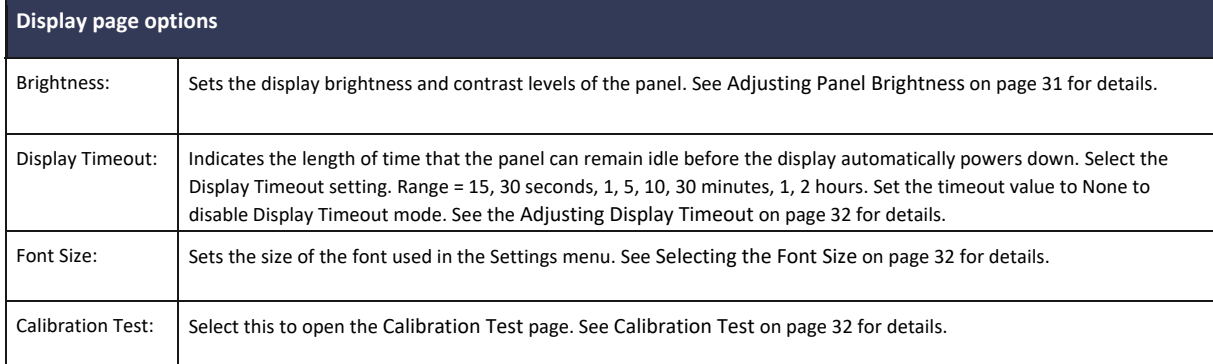

### **Adjusting Panel Brightness**

In the Display page, select **Brightness** to open the Brightness window (FIG. 25).

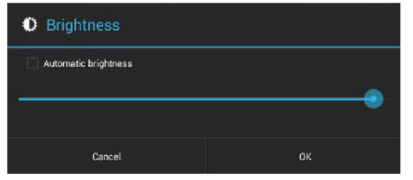

**FIG. 25** Brightness window

Use the slidebar for manual adjustment of the panel's display brightness. Select **Automatic brightness** to make automatic adjustments to brightness based on ambient light in the vicinity. Press **OK** to save changes and close this window (or select **Cancel** to return to the Display page without saving any changes).

### **Adjusting Display Timeout**

In the Display page, select Display Timeout to open the Display Timeout window (FIG. 26).

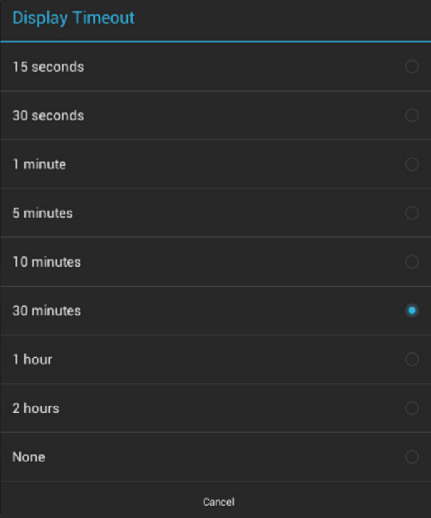

**FIG. 26** Display Timeout menu

Select the time period that will pass before the panel enters sleep mode, or select None to keep the panel from shutting down its display. The default settings is 30 Minutes.

Press **OK** to save changes and close this window (or select **Cancel** to return to the Display page without saving any changes).

### **Selecting the Font Size**

In the Display page, select Font size to open the Font Size window (FIG. 27).

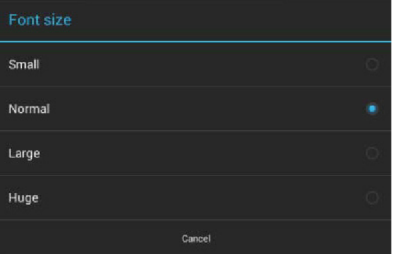

 **FIG. 27** Font Size menu

Select the desired size for the font used in the Settings menu via this window. The default setting is Normal.

Changing this setting requires re-entry of the password in order to confirm your changes. If you wish to return to the Display page without saving any changes, select Cancel at the bottom of the window.

### **DEVICE - G5 Settings**

The G5 Settings page (FIG. 30) controls both the panel's transmission of page flip tracking to the Controller and the panel's activeduration before going into Sleep mode.

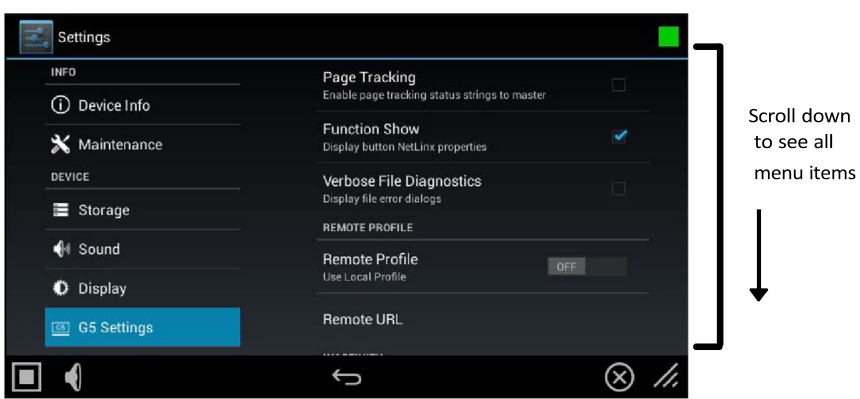

### FIG. 30 G5 Settings page

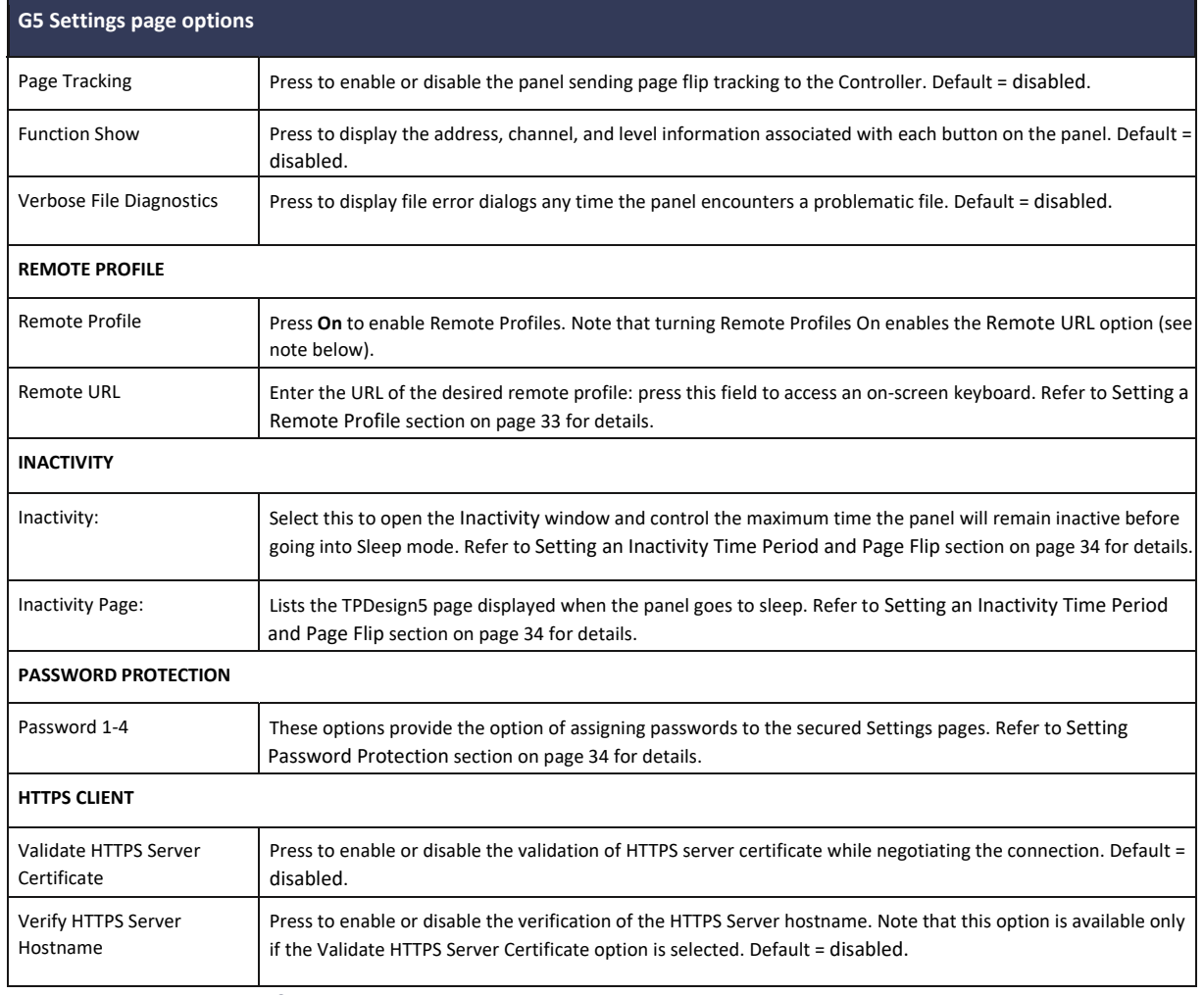

### **Setting a Remote Profile**

**NOTE**: Enabling a Remote Profile will cause the panel to ignore and TP5 file that has been transferred to the panel. It will only open the TP5 file set in the Remote URL.

- 1. In the G5 Settings page, press **Remote Profile** to toggle the option ON.
	- 2. Press **Remote URL** to enter the URL of the remote profile to use via the on-screen keyboard (FIG. 31)

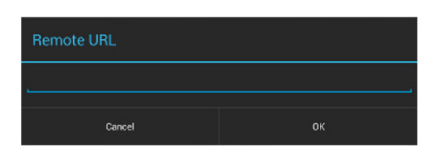

#### **FIG. 31** Remote URL window

Press OK to save changes and close this window.

### **Setting an Inactivity Time Period and Page Flip**

1. In the G5 Settings page, press Inactivity to open the Inactivity window (FIG. 32):

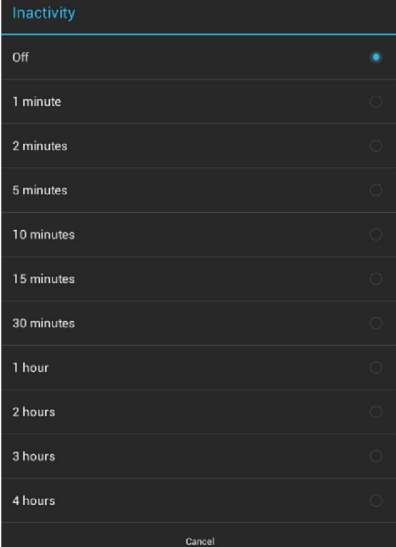

**FIG. 32** Inactivity window

2. Select the amount time that will be allowed to pass before the panel enters into sleep mode. Select **Off** to disable the inactivitytimer. The default setting is 1 hour.

# **Setting Password Protection**

The options under PASSWORD PROTECTION provide the ability to assign alphanumeric values to particular password sets (FIG. 33):

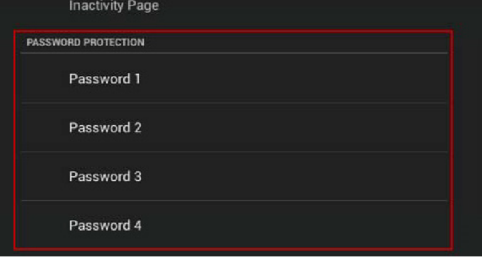

**FIG. 33** G5 Settings page - PASSWORD PROTECTION options (Password 1-4)

1. In the G5 Settings page, under PASSWORD PROTECTION, press **Password 1** to open the Password 1 window to enter a new alphanumeric password via the on-screen keyboard (FIG. 34):

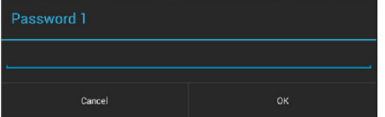

**FIG. 34** Password 1 window

- 2. Press **OK** to save changes (or press Cancel to close this window without saving changes).
- 3. Press **Password 2, Password 3** and **Password 4** to set Passwords 2-4 (press **OK** to save each).

### **Active Video Windows - Limitations**

The term "Active Video Windows" refers to any "window" on the touch panel (which could be a Page, Popup, Sub-Page or Button) that is displaying active video content.

• Maximum supported number of active video windows displayed simultaneously on the panel: **2**

While this limitation is not enforced (i.e the TPDesign5 application will allow you include any number of video windows in the panel design), attempting to display more than two active video windows at one time may have a negative impact on the panel's overall performance.

- Maximum supported resolution for video windows: **720dpi**
- Maximum supported frame rate for video windows: **30fps**

#### **DEVICE - Sensors**

The Sensors page (FIG. 38) allows activation and optimization of the panel's motion and light sensors.

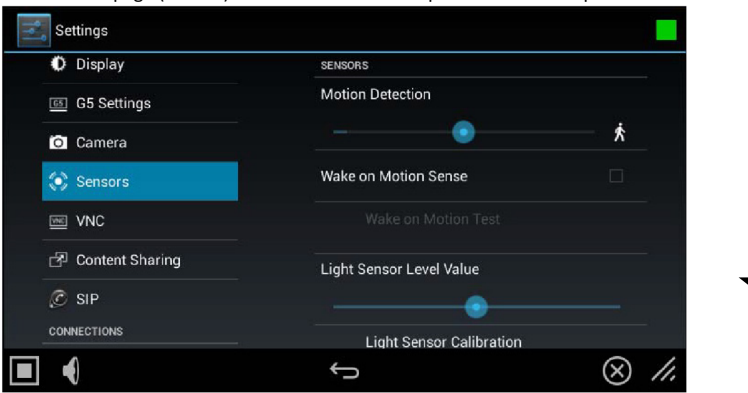

FIG. 38 Sensors page (Available on MT-2002 model)

| <b>Sensors page options</b>          |                                                                                                    |
|--------------------------------------|----------------------------------------------------------------------------------------------------|
| <b>Motion Detection</b>              | The blue bar within the slide bar shows the current motion sensor reading.<br>$\bullet$<br>The slide bar sets the motion sensor threshold. The threshold controls when a motion<br>٠<br>sensor channel is on.<br>The "walk" Varia shows bars on either side when the threshold is crossed (FIG.38).<br>٠ |
| Wake on Motion Sense:                | Press this checkbox to wake up the panel if any motion detected crosses the threshold set by the<br>Motion Detection slide bar.                                                                                                    |
| Wake on Motion Test:                 | This selection only be enabled if Wake Panel On Motion Sense is enabled.<br>Pressing the test button will initiate a test mode where the display will go to sleep and wait for<br>motion to turn it on. It can be used to test your current Motion Detection threshold value.                            |
| Light Sensor Level Value             | The blue bar within the slide bar displays the current light sensor reading.<br>. The slide bar indicates the light sensor threshold.<br>. The threshold controls when a Light Sensor Channel Code press will be generated.                                                                              |
| Light Sensor Calibration:            | Press to perform a calibration on the light sensor. See the Calibrating the Light Sensor section on<br>page 36 for details.                                                                                                    |
| Light Sensor Level Port:             | Displays the current level port being used by the light sensor (read-only). Default = 1.                                                                                                    |
| Light Sensor Level Number:           | Displays the current level being used by the light sensor (read-only). Default = 0.                                                                                                    |
| Light Sensor Channel Port:           | Displays the current channel port being used by the light sensor (read-only). Default = 1.                                                                                                    |
| Light Sensor Channel Number:         | Displays the current channel being used by the light sensor (read-only). Default = $0$ .                                                                                                    |
| <b>Motion Sensor Channel Port:</b>   | Displays the current channel port being used by the motion sensor (read-only). Default = 1.                                                                                                    |
| <b>Motion Sensor Channel Number:</b> | Displays the current channel being used by the motion sensor (read-only). Default = 0.                                                                                                    |
| Sensor Version:                      | Displays the current sensor version (read-only).                                                                                                    |

**NOTE:** Light and motion sensor ports, levels, and channels are configured in TPDesign 5. For more information on configuring light and motion sensors, please refer to the TPDesign 5 Operation/Reference Guide, available at www.amx.com.

### **Calibrating the Light Sensor**

When the panel is installed for the first time, the light sensor should be calibrated to the room's maximum ambient light condition. This calibration setting will be saved until the panel's system settings are reset.

To calibrate the light sensor from the Settings pages:

- 1. From the Sensor Settings page, press **Light Sensor Calibration**.
- 2. Allow the panel 10 seconds to calibrate the room's ambient light level. The indicator next to the button will show a rotating circle while calibration is in progress.

#### **DEVICE - VNC**

An on-board VNC (Virtual Network Computing) server allows the panel to connect to any remote PC running a VNC client. Once connected, the client can view and control the panel remotely. The options on the VNC page (FIG. 39) allow you to enable or disable VNC server functionality on the panel.

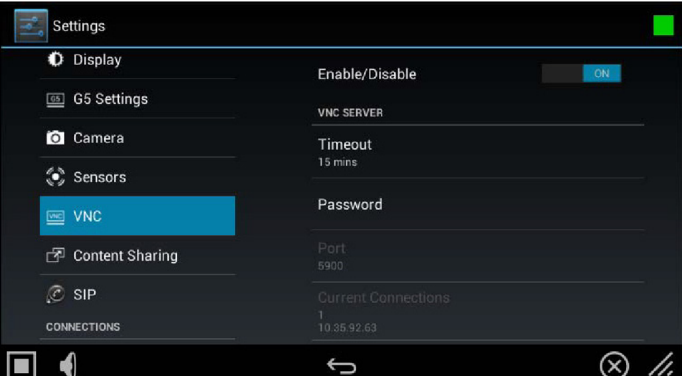

**FIG. 39** VNC page

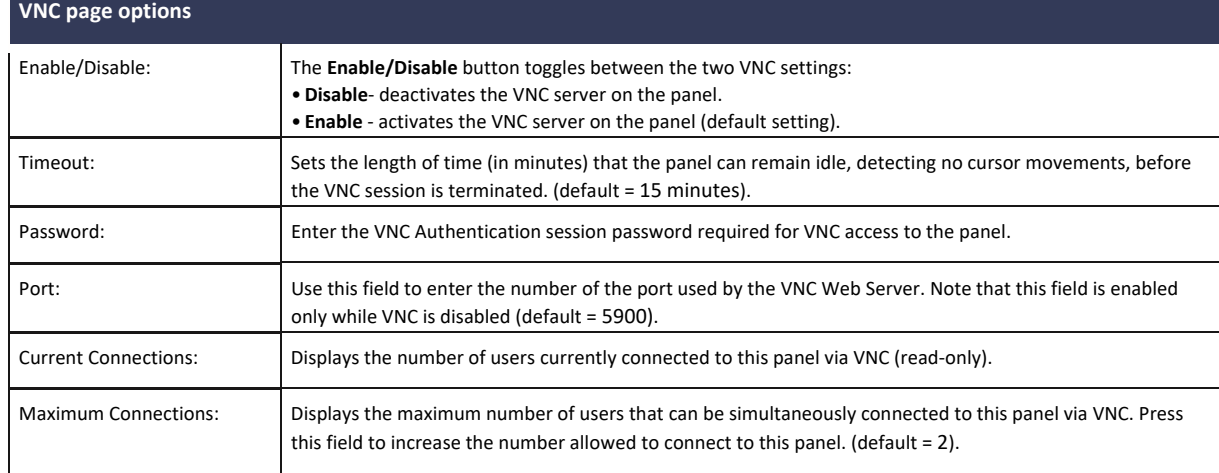

**NOTE:** The VNC server takes snapshots of the display buffer and sends them via VNC at a low frame rate

### **Enabling VNC**

In the VNC page, press **Enable/Disable** to toggle VNC to ON (the default setting is OFF).

# **Configuring VNC Access**

In the VNC page, use the options under VNC SERVER to configure various aspects of VNC access on the panel:

- Press **Timeout** to specify a timeout period for VNC connections, in the Timeout window. Press **OK** to save changes
- Press **Password** to assign the password to be required to establish a VNC connection, in the Password window. By default, no VNC password is set. Press **OK** to save changes.
- Press **Port** to specify the port to be used by the VNC Web Server, in the Port window. This option is not available if VNC is currently enabled. Press **OK** to save changes.
- Press **Maximum Connections** to set the maximum number of users that can be simultaneously connected to this panel via VNC. Press **OK** to save changes

### **CONNECTIONS - Ethernet**

The Ethernet page (FIG. 52) controls the configuration of settings for Ethernet communication with the panel.

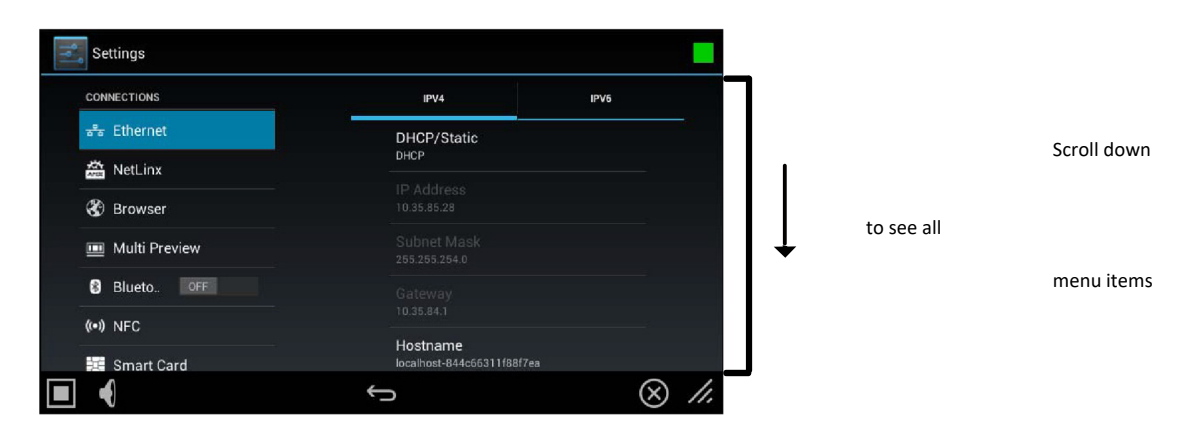

### **FIG. 52** Ethernet page

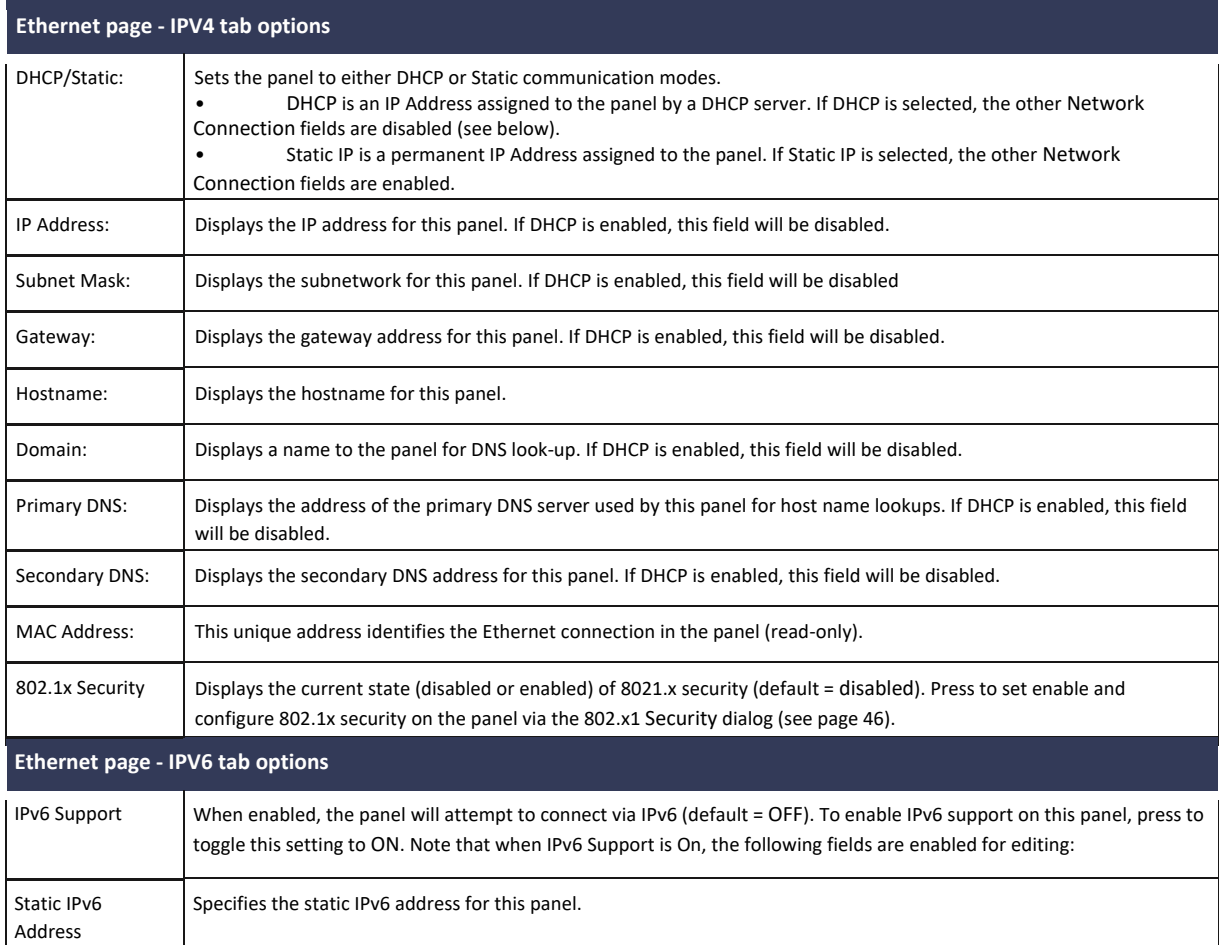

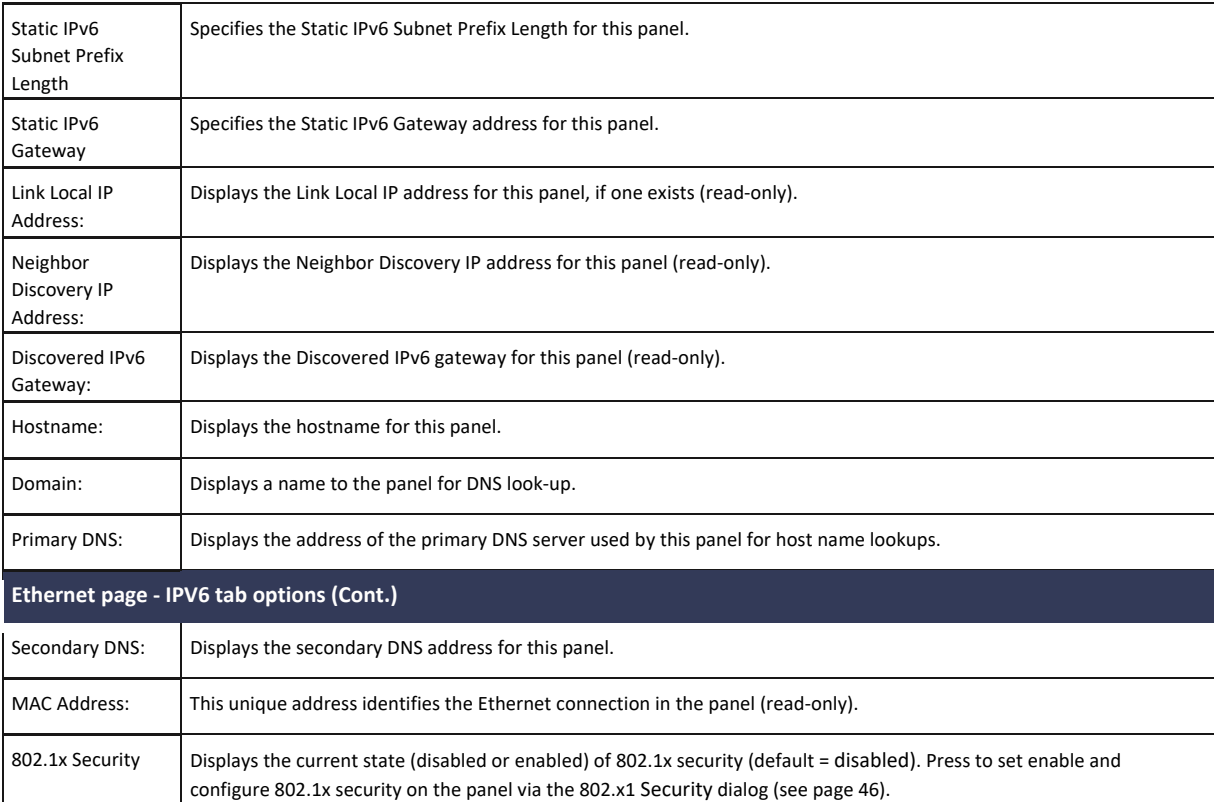

# **Setting Static IP Information (IPv4)**

When using DHCP settings for a panel, the DHCP server will automatically populate almost all of the Ethernet page fields, with the exception of Hostname. When setting the panel for Static, however, all IP address information must be entered manually:a calibration test on the touch panel:

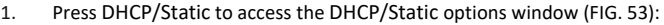

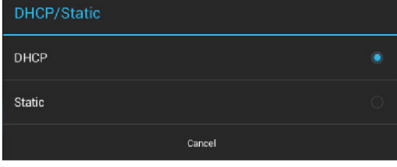

**FIG. 53** DHCP/Static window

2. Press **Static** to open the Static IP (IPv4) window (FIG. 54).

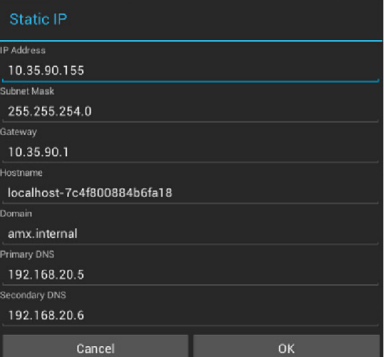

**FIG. 54** Static IP (IPv4) window

- 3. Press any field in this window to open the on-screen keypad or keyboard.
- 4. Enter IP address information for each field presented, via the Static IP window.
- 5. When complete, press **OK** to save changes and return to the Ethernet page IPV4 tab (FIG. 55):

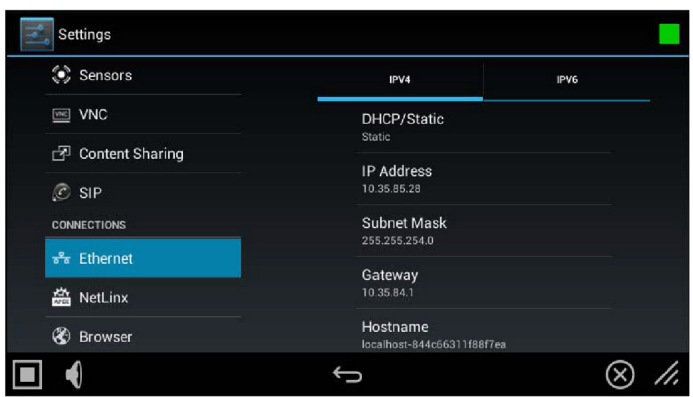

**FIG. 55** Ethernet page (IPV4 tab) - indicating Static IP connection information

### **Entering a New Hostname (IPv4/DHCP only)**

In order to facilitate DNS lookup of the panel, you should set a new hostname for the panel. To add a new hostname, or to changean existing one:

1. From the Ethernet page (IPv4 tab), select Hostname to open the Hostname window (FIG. 56).

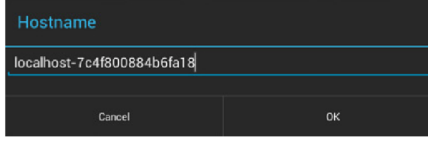

**FIG. 56** Hostname window

2. Enter the new hostname and press **OK**.

The new hostname will now appear in the Hostname field.

# **Setting IPv6 Information**

When using IPv6 network addressing for a panel, IPv6 support must be enabled on the panel, and all IP address information must be entered manually:

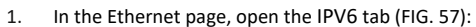

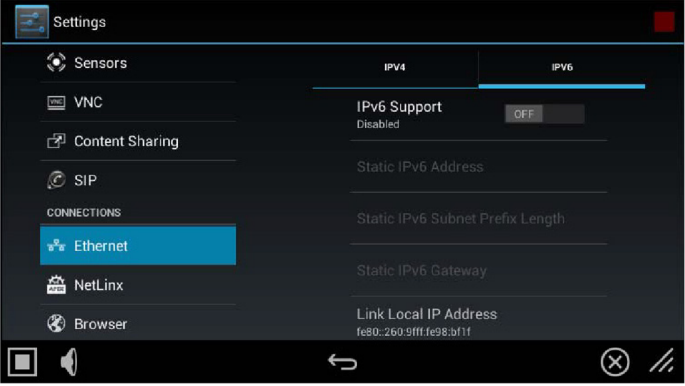

**FIG. 57** Ethernet page - IPV6 tab

2. Toggle the **IPv6 Support** option ON. Note that this enables the other fields for editing (FIG. 58): :

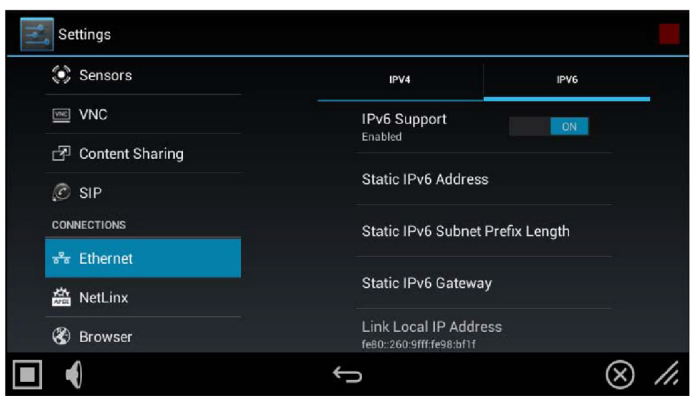

**FIG. 58 E**thernet page - IPV6 tab (IPv6 support enabled)

3. Press the Static IPv6 Address field to set the static IP address for this panel, via the Static IP window (FIG. 59):

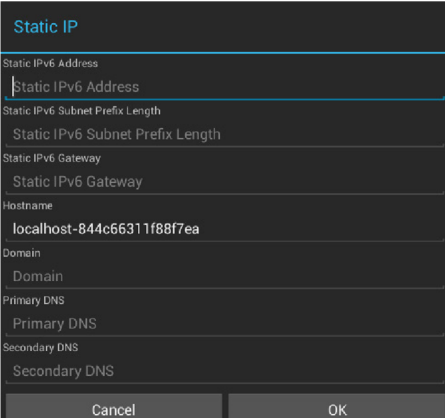

**FIG. 59** Static IP (IPv6) window

- 4. Press **Static IPv6 Address** to enter this information via the on-screen keypad or keyboard. Press **OK** to save changes and return to the Ethernet page (IPV6 tab).
- 5. Repeat for the Static IPv6 Subnet Prefix Length, Static IPv6 Gateway, Hostname, Domain, Primary and Secondary DNS fields.
- 6. When complete, press **OK** to save changes and return to the Ethernet page IPV6 tab (FIG. 60):

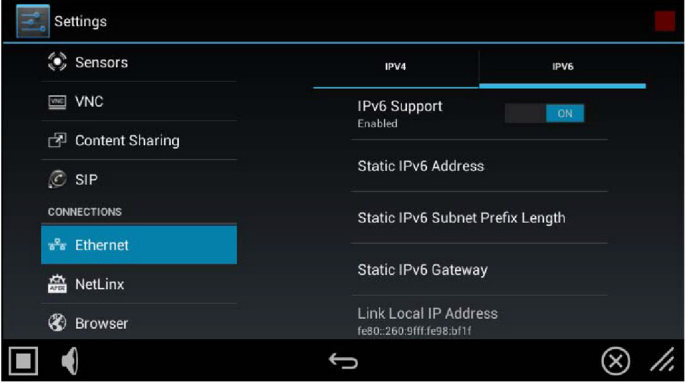

**FIG. 60** Ethernet page (IPV6 tab)

# **Working With 802.1x Security**

Use the 802.1x Security option in the Ethernet page (both tabs) to enable and configure 802.1x security settings on this panel:

1. From the Ethernet page (either tab), select 802.1x Security to open the 802.1x Security window (FIG. 61).

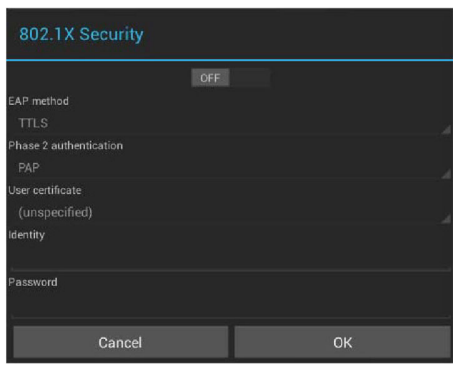

**FIG. 61** 802.1x Security window (OFF)

- 2. Toggle this feature **ON** to enable the editable fields in this window (FIG. 62):
- 3. Press **User certificate** to select a user certificate to use for 802.1x access.
- 4. Press **User certificate** to select a user certificate to use for 802.1x access
- 5. Press the **Identity** and **Password** fields to enter the appropriate Identity and Password for 802.1x access via the on-screen keyboard.
- 6. Press **OK** to save changes and return to the Ethernet page.

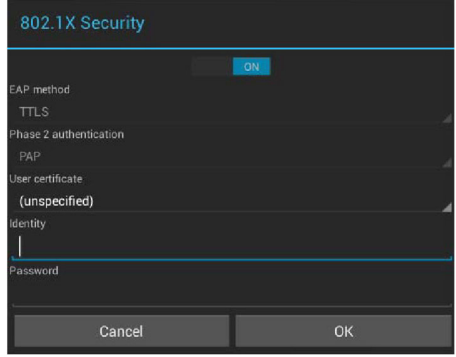

**FIG. 62** 802.1x Security window (ON)

#### **CONNECTIONS - Smart Card**

The Smart Card page enables Smart Card functionality on the panel, and provides access to the PIV Authentication Certificate and CHUID associated with the Smart Card reader (FIG. 75).

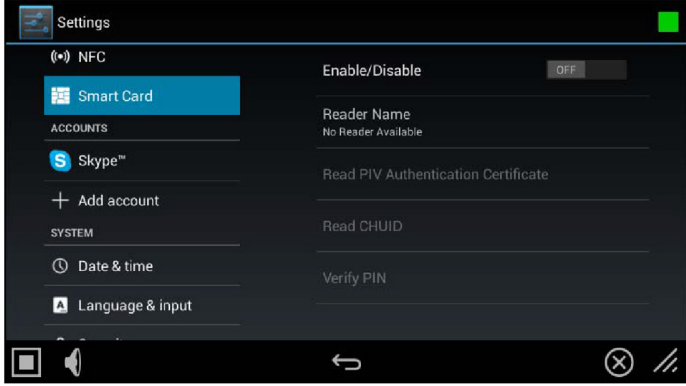

#### **FIG. 75** Smart Card page

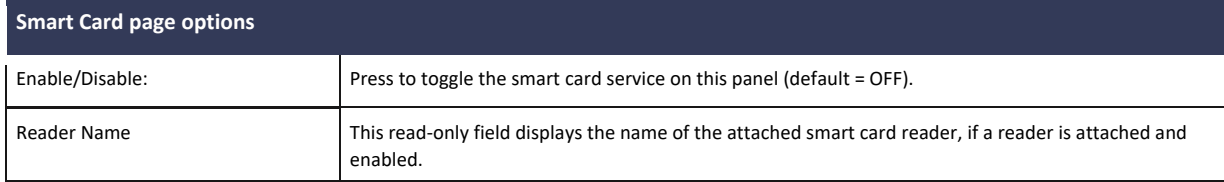

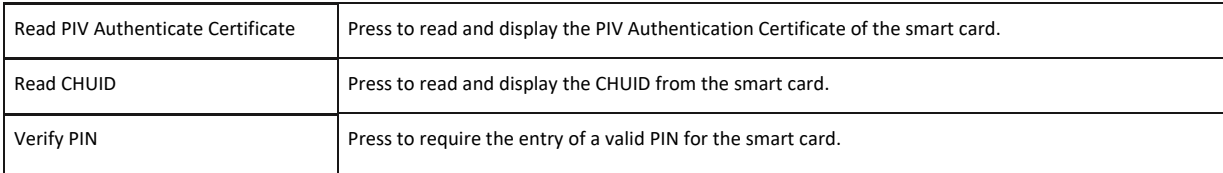

# **SYSTEM - Date & Time**

The Date & Time page (FIG. 78) allows setting and adjusting the time and date information on the panel

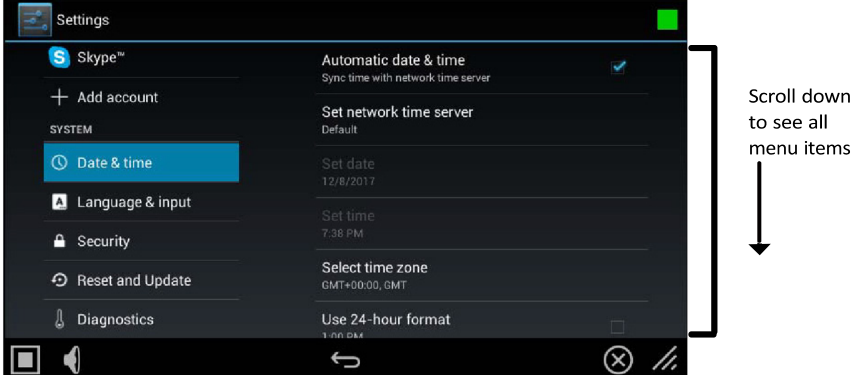

#### **FIG. 78** Date & Time page

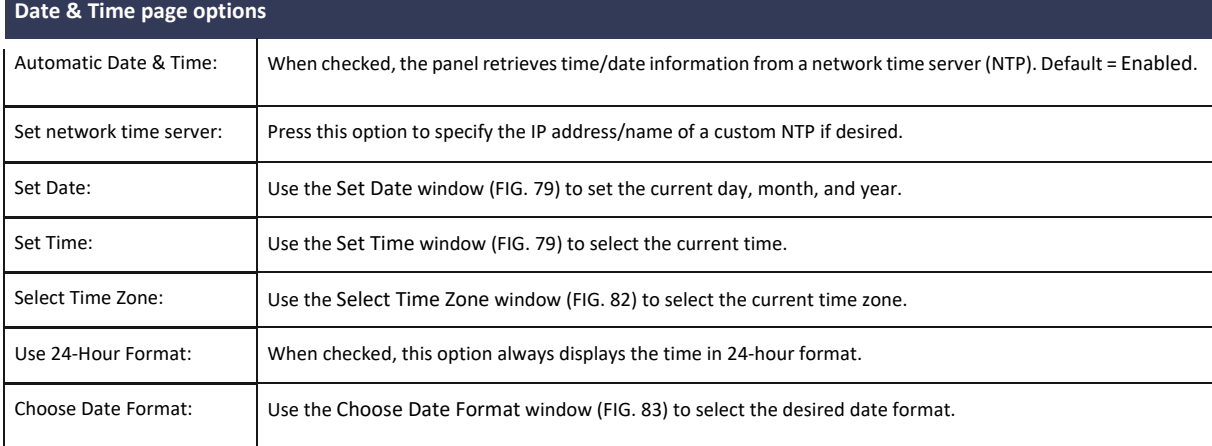

The current date and time may be retrieved from NTP or it may be updated manually.

### **Retrieving the Date and Time From NTP**

- 1. In the Date & Time page, press **Automatic Date & Time**. Note that this option is selected by default.
- 2. Make sure that the checkbox is selected.
- 3. The date and time will be updated automatically by NTP.

# **Manually Setting the Date and Time**

- 1. If Automatic Date & Time is enabled, de-select the field to disable it.
- 2. Press **Set Date** to open the Set Date window (FIG. 79).

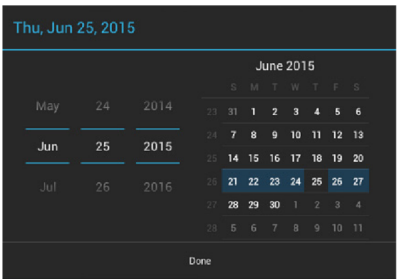

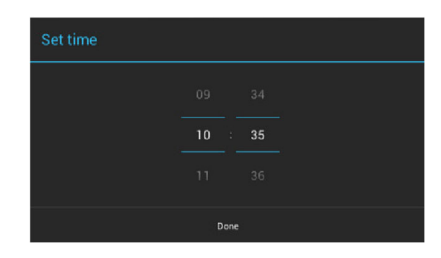

**FIG. 79** Set Date and Set Time windows

- 3. Select the date, either by pressing and dragging on the fields on the left or by pressing the date in the calendar.
- 4. Press **Set Time** to open the Set Time window
- 5. Select the time by pressing and dragging on the fields in the center.
- 6. Press **Done** to save changes and close this window.

### **Specifying a Network Time Server**

If Automatic Date & Time is enabled, the network time server used can be specified via the Set network time server option:

**1. Press Set network time server** to open the Set network time server window (FIG. 80):

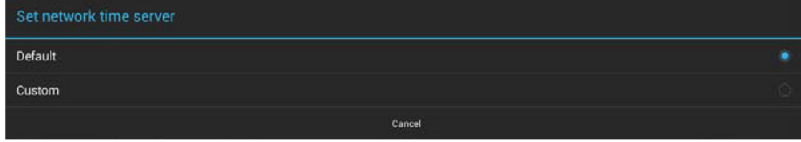

**FIG. 80** Set network time server window

**2.** Press **Custom** to open the NTP Server window (FIG. 81):

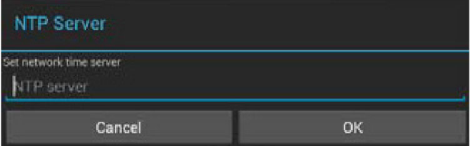

- **FIG. 81** NTP Server window
- **3.** Enter the IP address/name of the time server to use.
- **4.** Press **OK** to save changes and close this window

### **Manually Setting the Time Zone**

1. Press **Select Time Zone** to open the Select Time Zone window (FIG. 82).

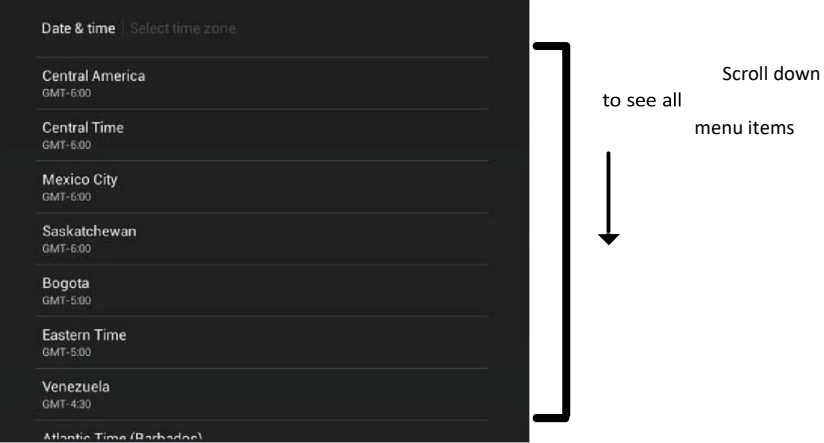

**FIG. 82** Select Time Zone window

2. Select the time zone desired. The window will automatically close and return to the Date & Time page.

### **Specifying a Date Format**

1. Press **Choose Date Format** to open the Choose date format window (FIG. 83).

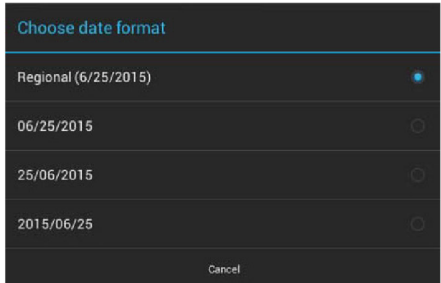

**FIG. 83** Choose Date Format window

2. Select the desired date format. The window will automatically close and return to the Date & Time page.

### **SYSTEM - Language & Input**

The Language & Input page (FIG. 84) controls the language used by the Settings menu, as well as the keyboard input used for Settings menu field entries.

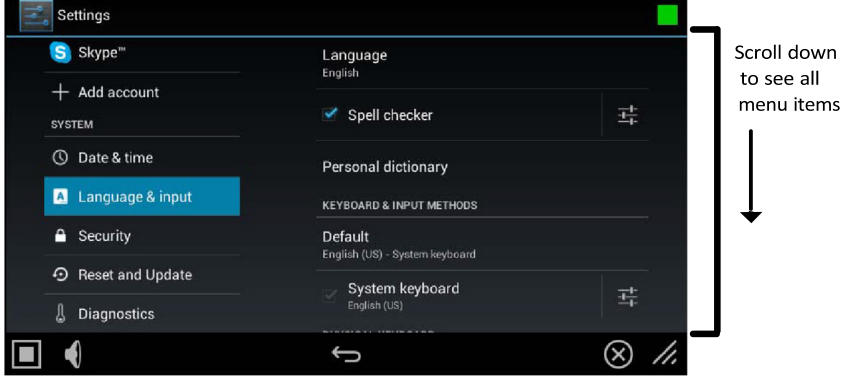

FIG. 84 Language & Input page

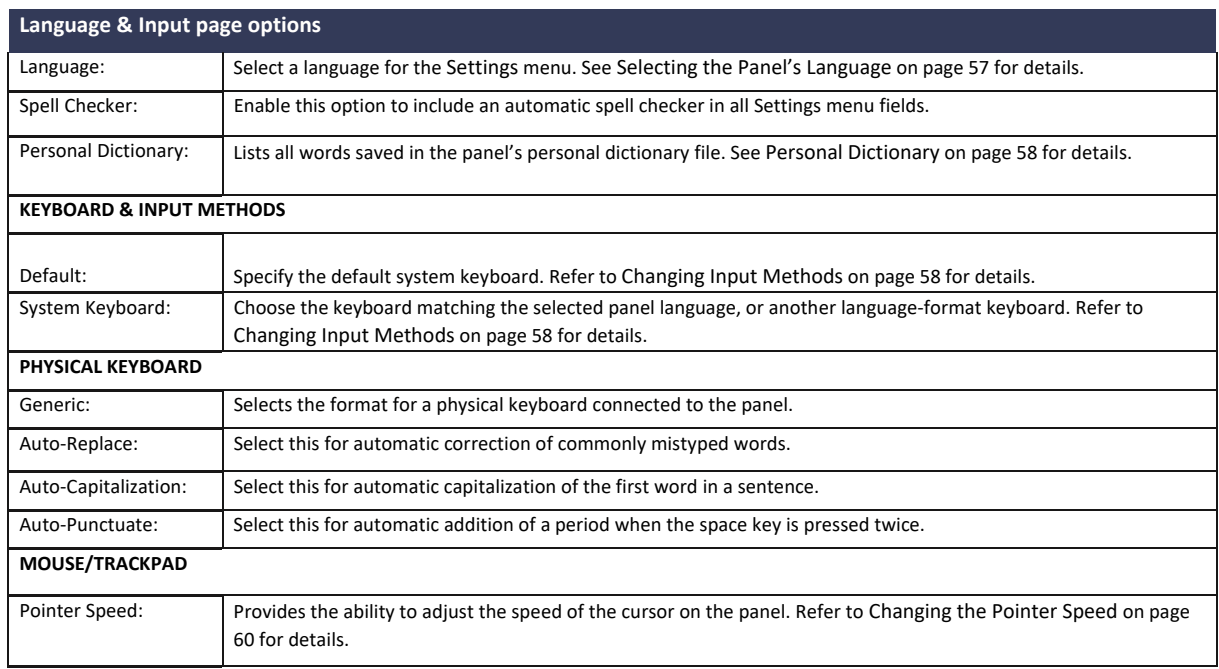

#### **Changing Input Methods**

While a standard English keyboard is the default input language, you may also change the input method, such as choosing a Dvorak keyboard. To change the keyboard layout:

4. In the Language & Input page, under KEYBOARD & INPUT METHODS, press **Default** to open the Choose Input Method window (FIG.

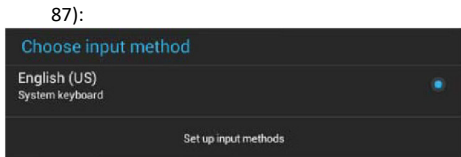

**FIG. 87** Choose Input Method window

5. Press **Set up input methods** to open the Keyboard Options window (FIG. 88).